## 付箋機能の使い方を教えて欲しい

## 付箋機能の使い方の手順となります。

- 1. 設定する付箋の色を指定します。
	- ① ▼ボタンをクリックします。 (色1に付箋を設定したい場合には付箋1、色2に付箋を設定したい場合には付箋2)

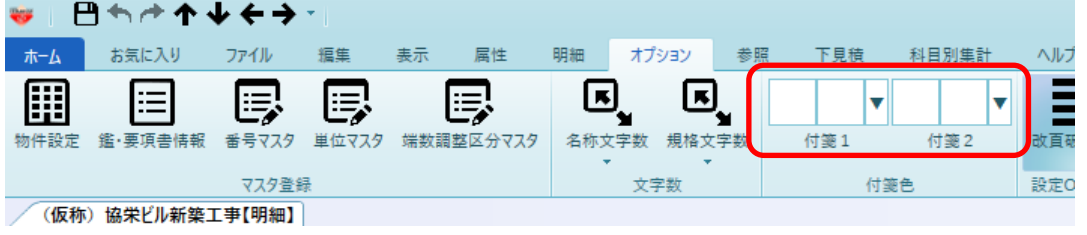

② 設定したい色を選択し、OKボタンをクリックします。

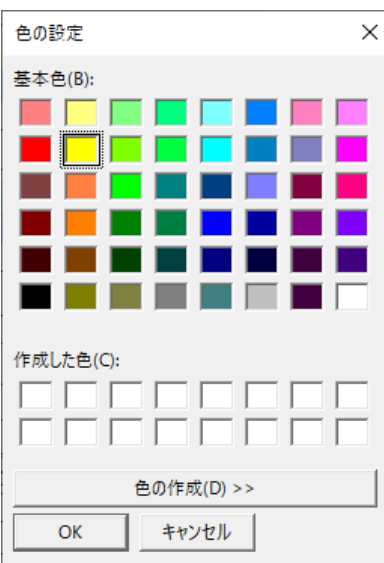

③ 付箋を設定したい行を選択し、付箋ボタンをクリックします。

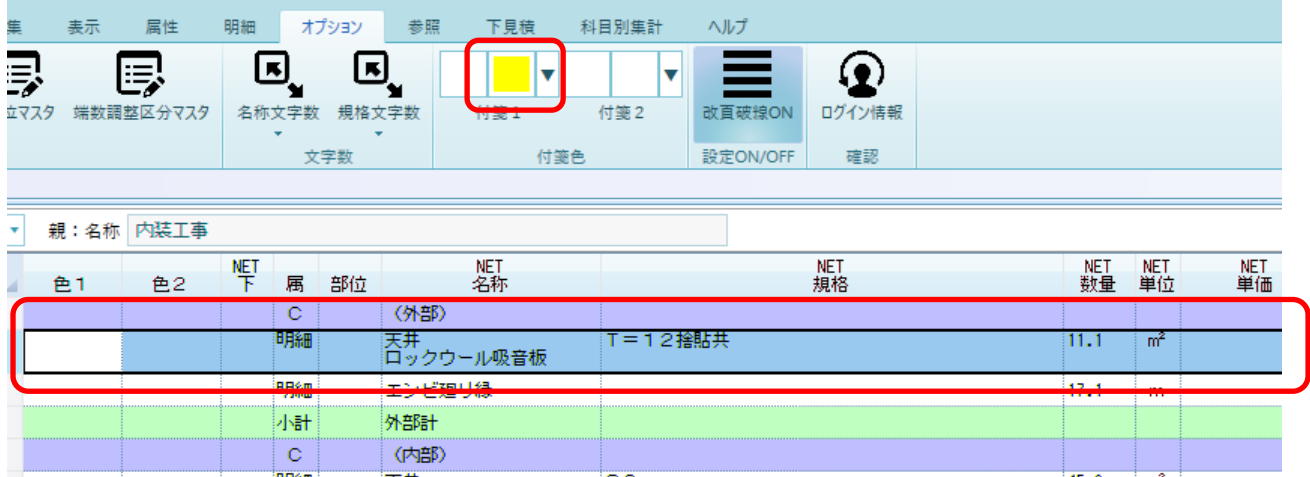

## ④ 付箋色が設定されます。

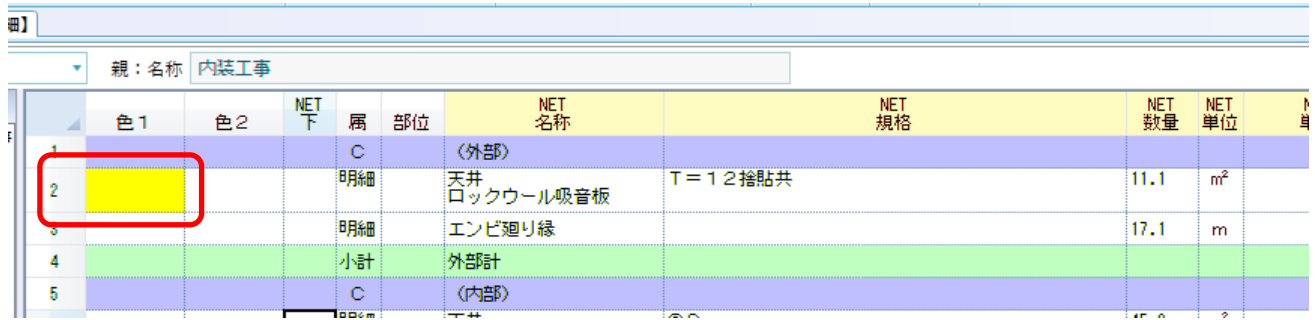

2. 設定した付箋色を検索します。

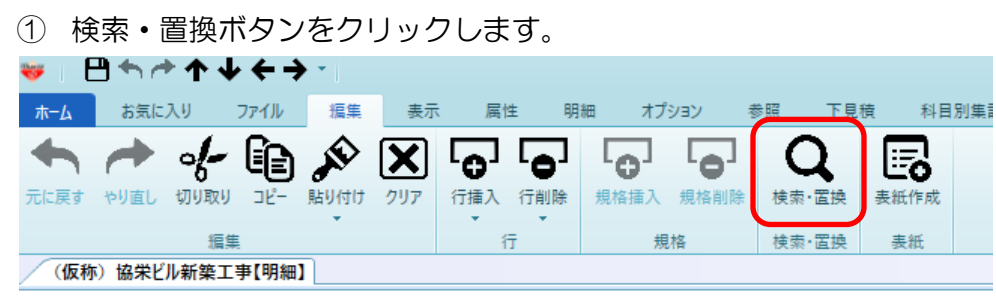

② 付箋検索タブをクリックします。

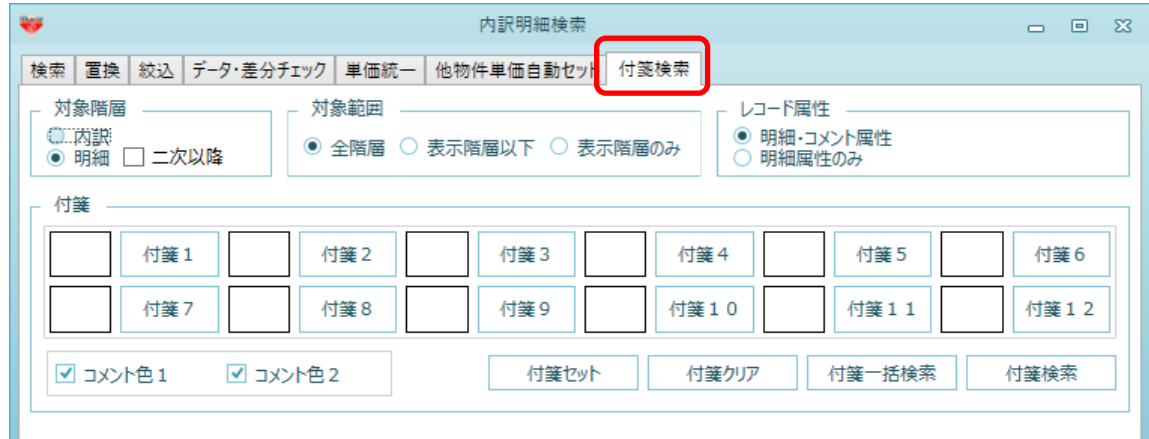

③ 付箋一括検索ボタンをクリックします。

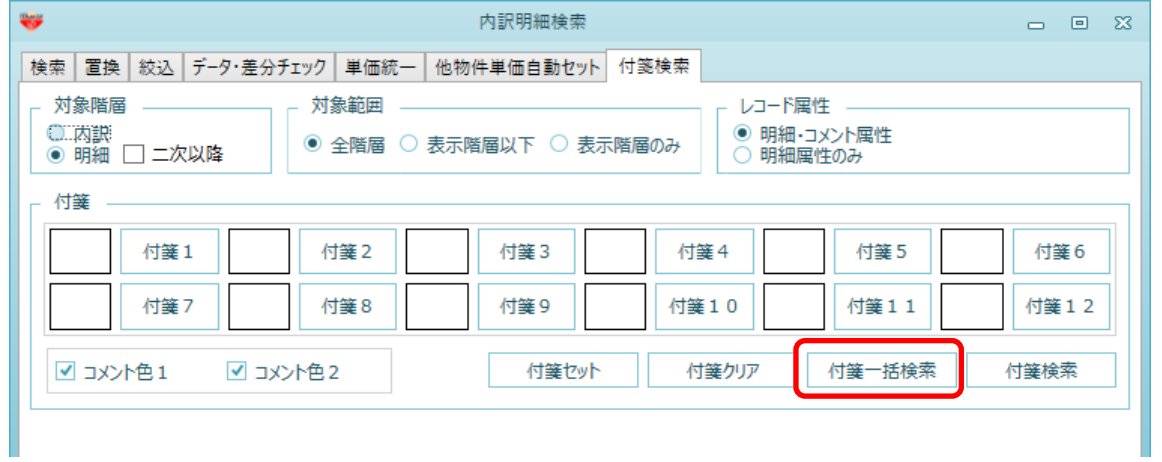

④ 付箋を付けた明細の一覧が表示されます。

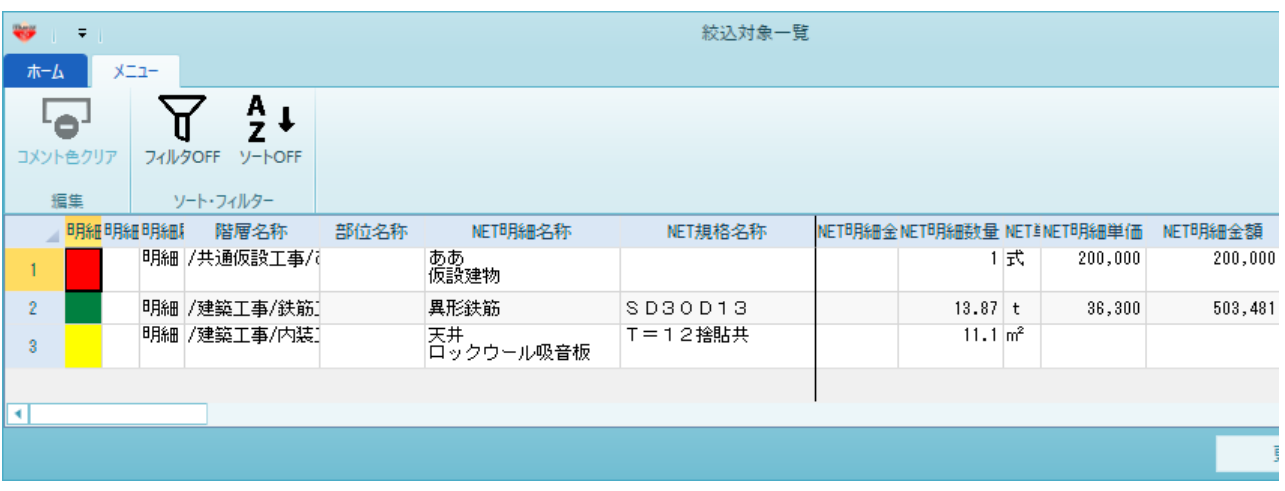

以上で終了です。 上記手順にて解決できない場合には、弊社窓口までお問合せ下さい。